*PARA EFETUAR UM REGISTRO DE IMPORTAÇÃO, SEGUIR OS PASSOS ABAIXO:*

*MÓDULO DE ESTOQUE*

*MENU ARQUIVO/EMPRESA LINK "ÍNDICE DE CÁLCULO"*

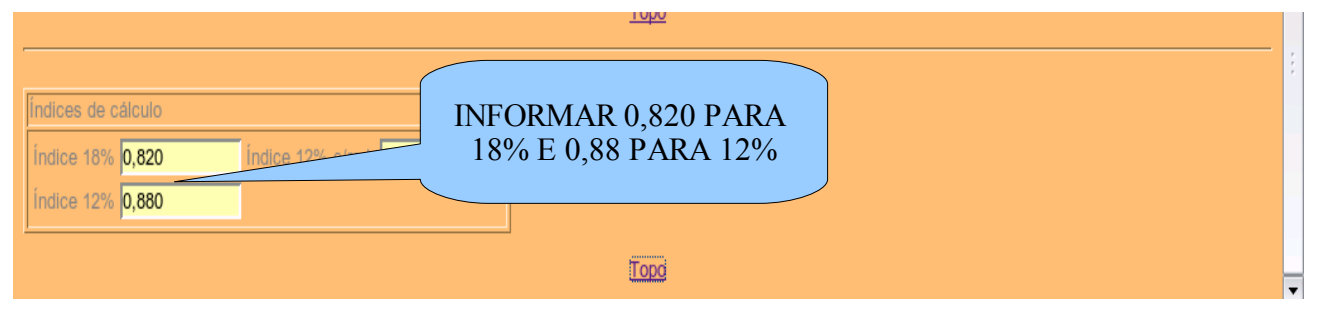

*APÓS INFORMADO OS ÍNDICES, CLIQUE NO LINK "TOPO ". CLIQUE NA FIGURA DO DISQUETE PARA SALVAR A ALTERAÇÃO*

# *MENU ARQUIVO/FORNECEDORES*

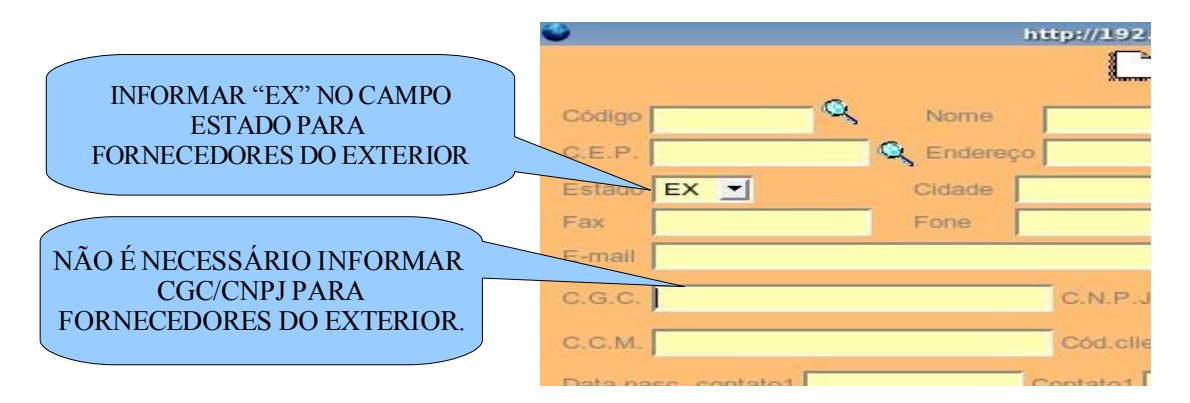

# *MENU ARQUIVO/CLASSIFICAÇÃO FISCAL*

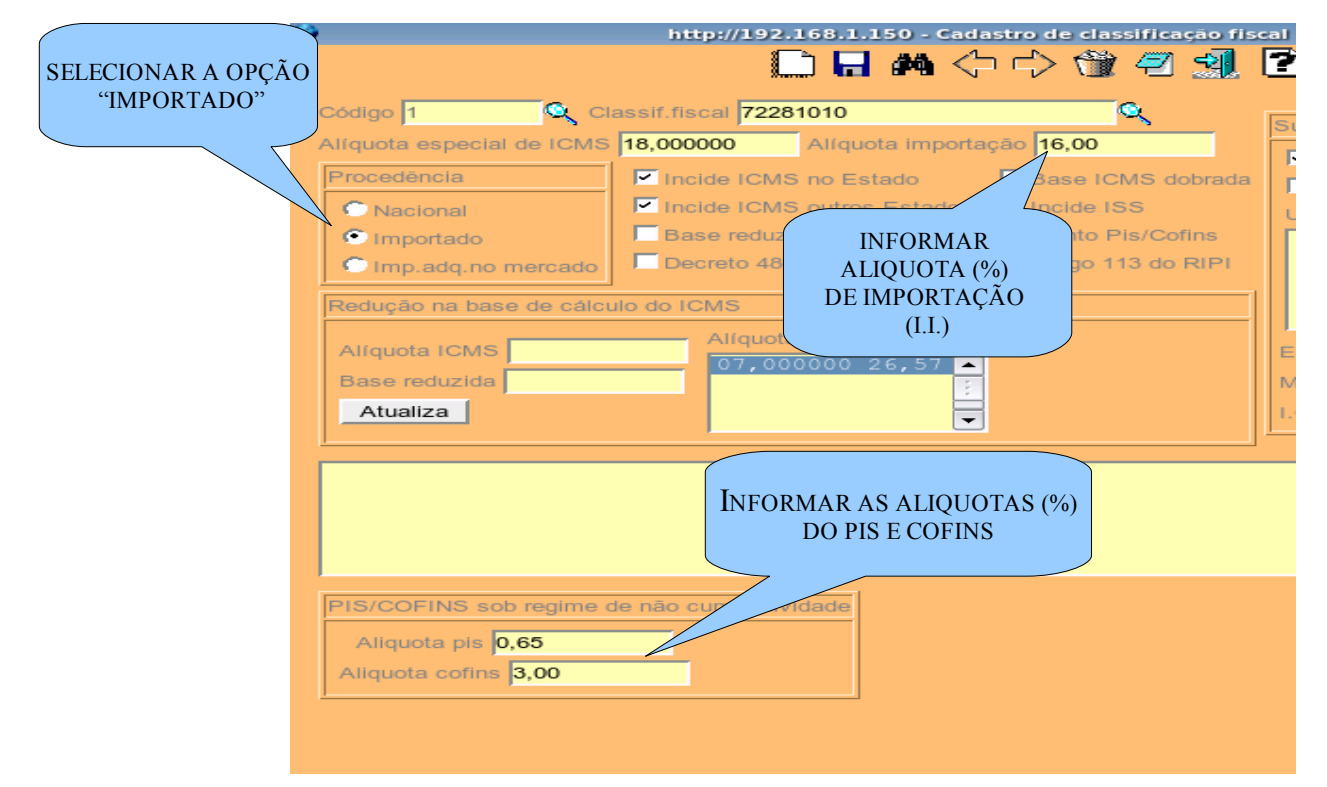

*OBS.:*

*DEVE-SE FAZER ESTA OPERAÇÃO PARA TODAS AS CLASSIFICAÇÕES FISCAIS RELACIONADAS AOS PRODUTOS IMPORTADOS E INFORMÁ-LA NO CADASTRO DO PRODUTOS. SALVAR AS ALTERAÇÕES, CLICANDO NA FIGURA DO DISQUETE NO TOPO DA*

*TELA.*

### *MENU/PRODUTO*

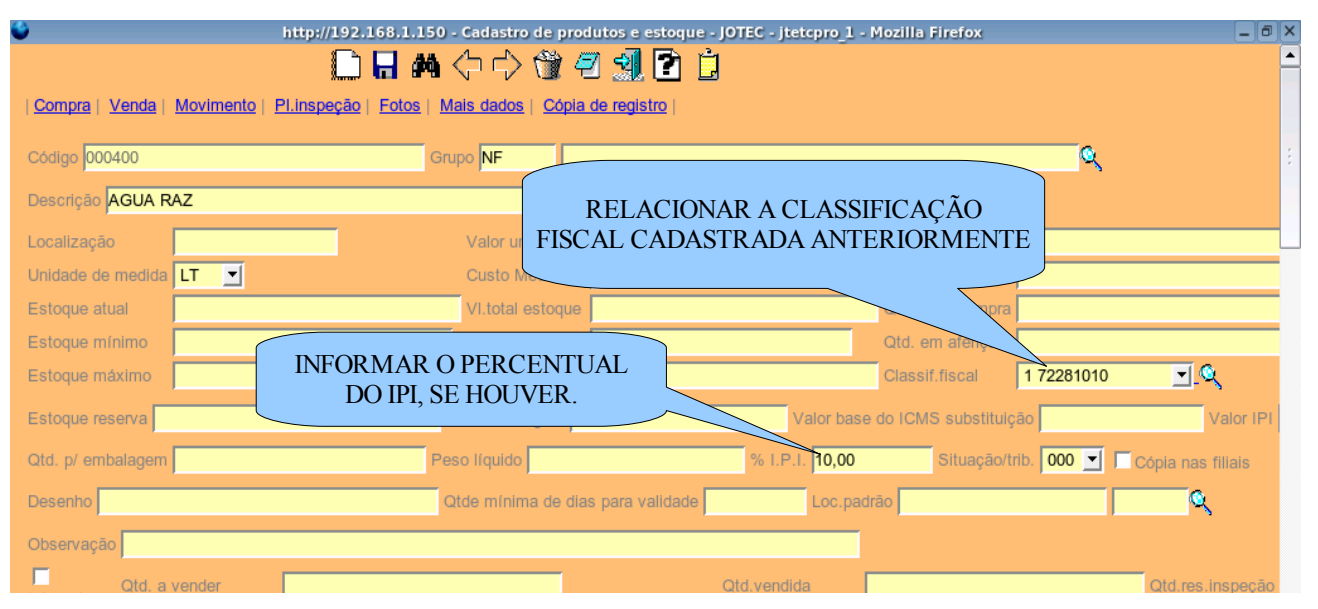

#### *OBS.:*

*APÓS PREENCHIDO OS CAMPOS, SALVAR AS ALTERAÇÕES CLICANDO NA FIGURA DO DISQUETE.*

#### *MÓDULO LIVROS FISCAIS MENU/EMPRESA/PARAMETROS.*

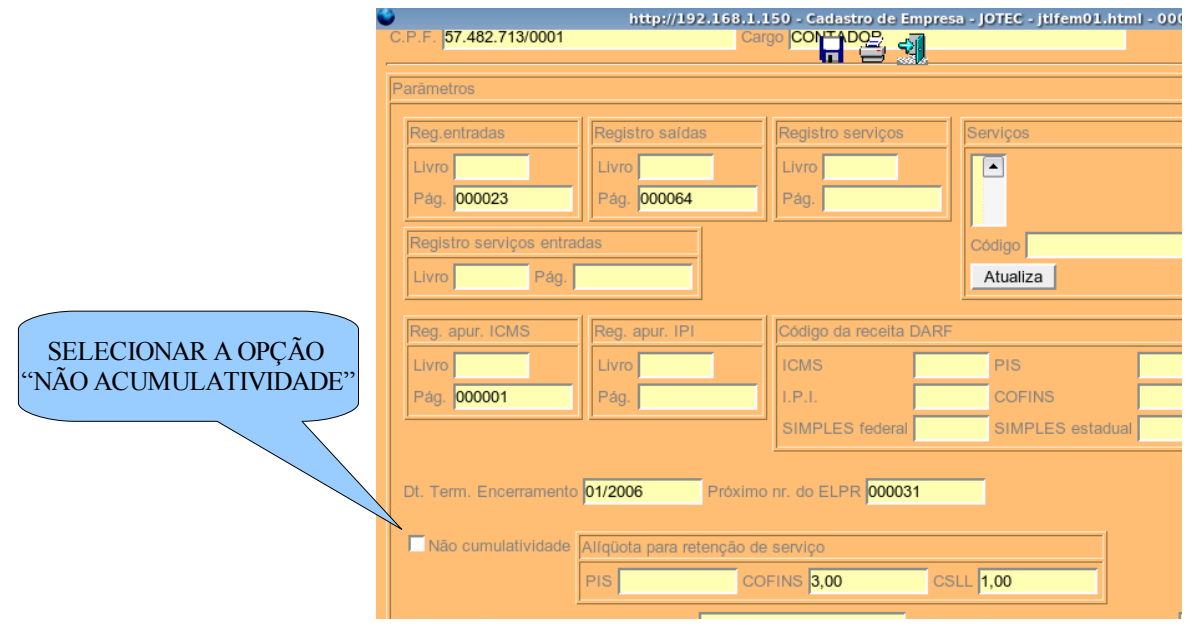

*OBS.: APÓS PREENCHIDO OS CAMPOS, SALVAR AS ALTERAÇÕES CLICANDO NA FIGURA DO DISQUETE.*

#### *MÓDULO ELPR MENU ARQUIVO/ENTRADAS*

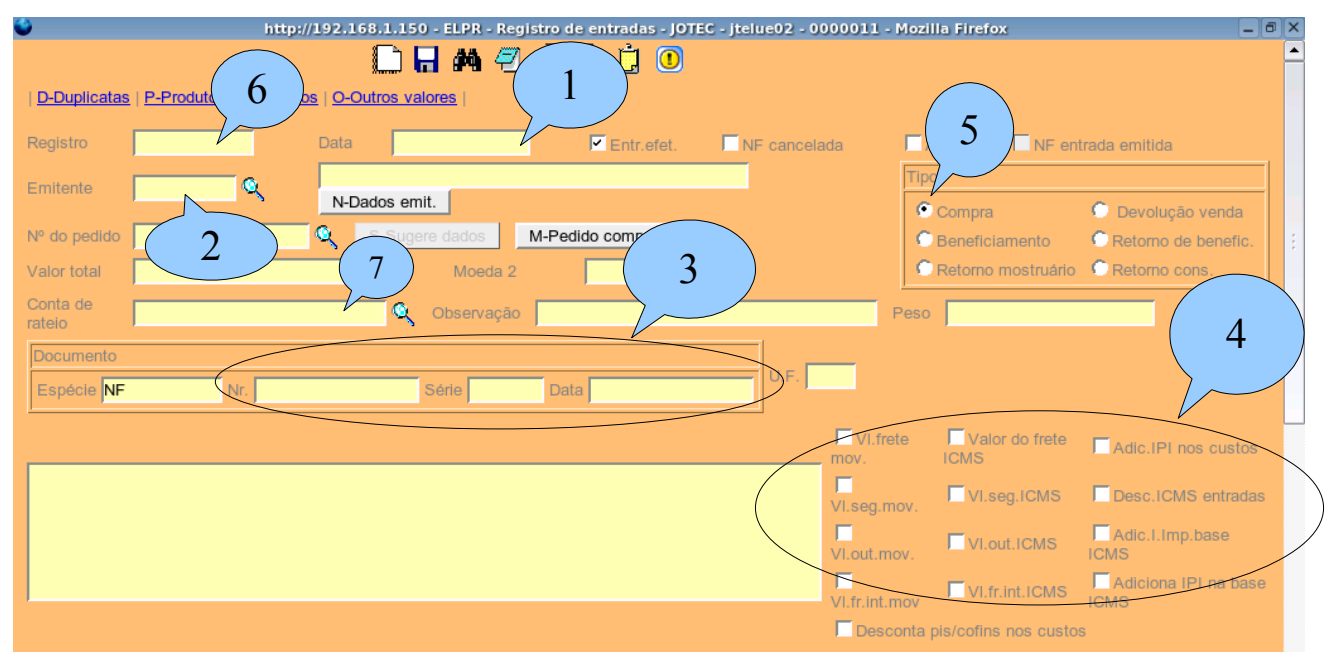

*1-INFORMAR A DATA DA ENTRADA DA MERCADORIA. 2-INFORMAR O CÓDIGO DO FORNECEDOR. 3-INFORMAR O NÚMERO, SÉRIE E DATA DE EMISSÃO DA NOTA FISCAL QUE SERÁ IMPRESSA. 4-INFORMAR QUAIS CAMPOS INCIDIRÃO NA BASE DO ICMS. 5-PARA IMPORTAÇÃO O TIPO DE OPERAÇÃO SERÁ "COMPRA".*

*6-NÚMERO DO REGISTRO É INFORMADO AUTOMÁTICAMENTE PELO SISTEMA O MESMO É UTILIZADO PARA EMISSÃO DA NOTA FISCAL.*

*7-INFORMAR A CONTA DE RATEIO. LINK "PRODUTOS".*

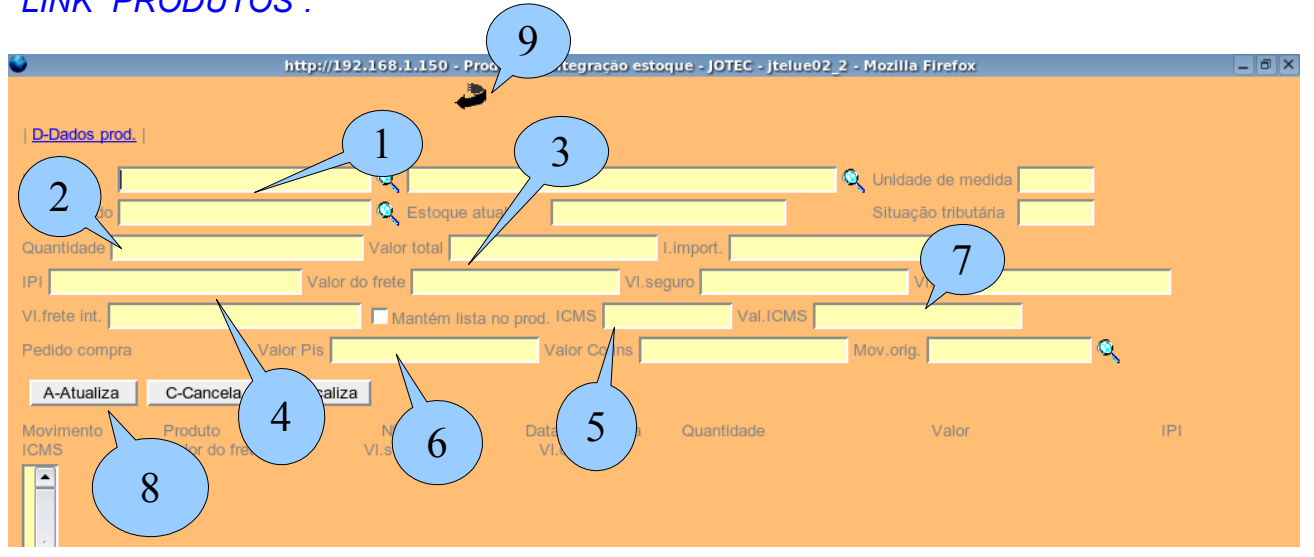

*1-INFORMAR CÓDIGO DO PRODUTO. 2-INFORMAR TOTAL DA QUANTIDADE DE ENTRADA. 3-INFORMAR O VALOR TOTAL DO PRODUTO (CIF). 4-COM DUPLO CLIQUE NESSE CAMPO, O SISTEMA IRÁ CALCULAR IPI CONFORME ALIQUOTA INFORMADA NO CADASTRO DO PRODUTO. 5-INFORME O PERCENTUAL DE ICMS (%) NESSE CAMPO.*

*6-COM DUPLO CLIQUE NESSE CAMPO, O SISTEMA IRÁ CALCULAR PIS E O COFINS CONFORME ALÍQUOTA INFORMADA NA CLASSIFICAÇÃO FISCAL. 7-O ICMS SERÁ CALCULADO APÓS O PREENCIMENTO DO LINK "OUTROS VALORES" NA TELA PRINCIPAL DE ENTRADA. 8-CLIQUE NO BOTÃO "ATUALIZA", REPITA A OPERAÇÃO NOS OUTROS ITENS, SE HOUVER. 9-CLIQUE NA "SETA" NO TOPO DA TELA, PARA RETORNAR A TELA PRINCIPAL DE ENTRDA.*

*LINK "OUTROS VALORES"*

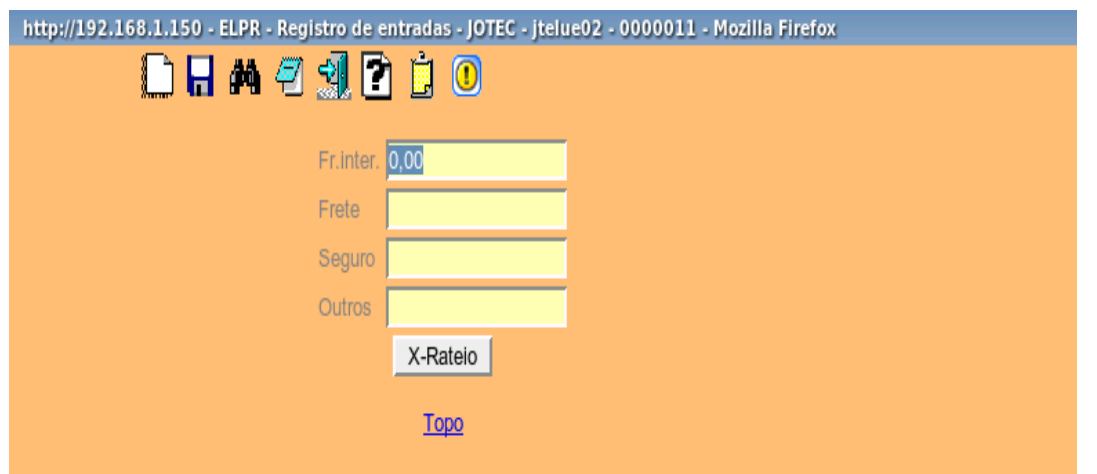

*APÓS PREENCHER OS CAMPOS DA TELA ACIMA, CLIQUE NO BOTÃO "X-RATEIO". O SISTEMA IRÁ DIVIDIR OS VALORES INFORMADO PELA QUANTIDADE DE CADA ITEM LANÇADO NO LINK "PRODUTOS". CLIQUE NO LINK "TOPO" E DEPOIS NO LINK "PRODUTOS", PARA ATUALIZAR O CAMPO "VAL. ICMS".*

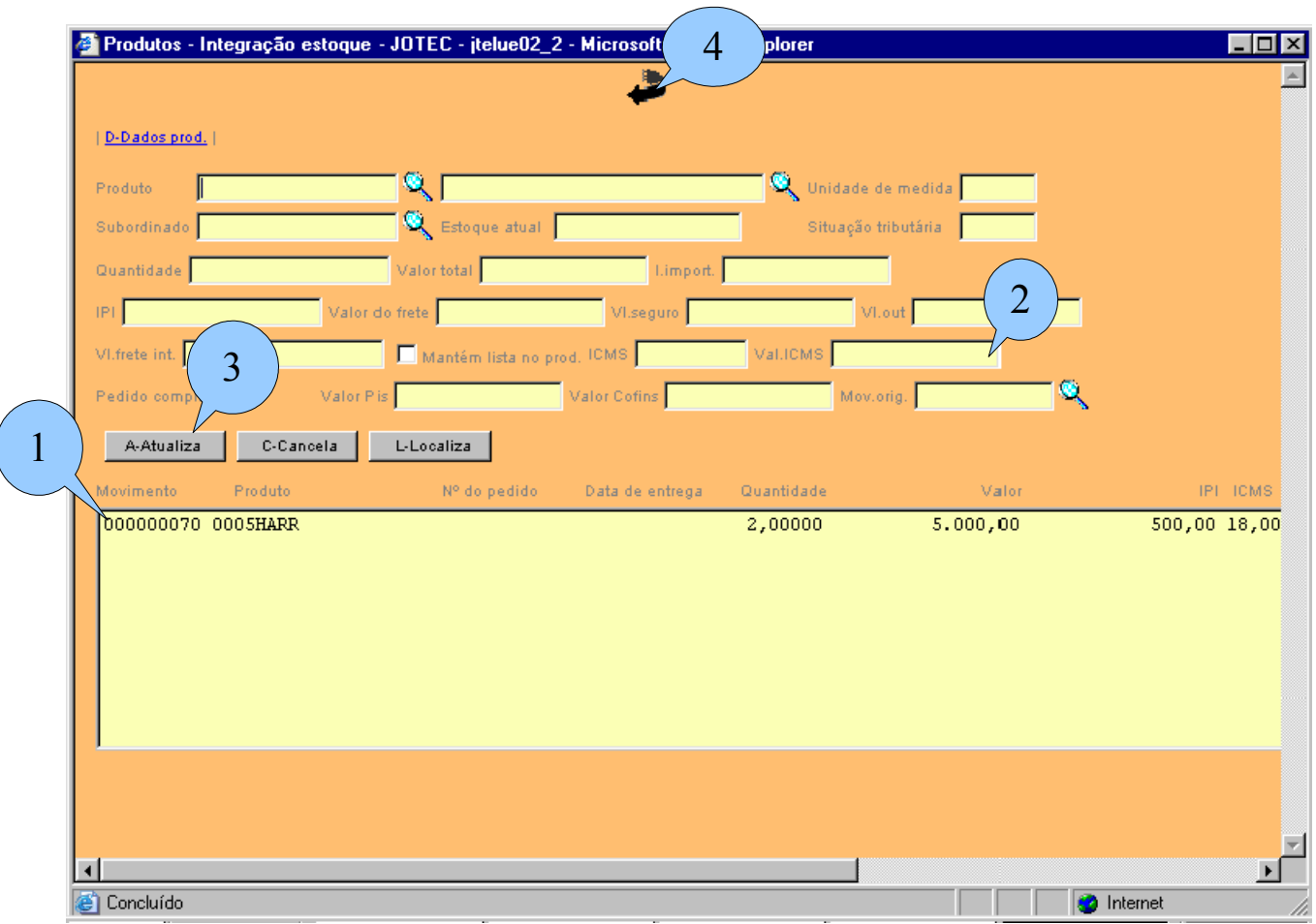

*APÓS PREENCHIDO O LINK "OUTROS VALORES", DEVERÁ SER ATUALIZADO O CAMPO "VAL. ICMS" DOS PRODUTOS, CONFORME ROTINA ABAIXO:*

*1-DÊ DUPLO CLIQUE NO PRIMEIRO ITEM DA LISTA. SERÁ CARREGADO OS CAMPOS NA PARTE SUPERIOR TELA. 2-DÊ DUPLO CLIQUE NO CAMPO "VAL. ICMS", PARA CALCULAR O VALOR DO ICMS CONSIDERANDO VALORES RATEADOS NO LINK "OUTROS VALORES". 3-CLIQUE NO BOTÃO "ATUALIZA" PARA RETORNAR O PRODUTO NA LISTA. REPITA A OPERAÇÃO SE HOUVER OUTROS ITENS. 4-APÓS TERMINAR A OPERAÇÃO CLIQUE NA " SETA", PARA RETORNAR NA TELA PRINCIPAL DE ENTRADA.*

## *LINK "IMPOSTOS"*

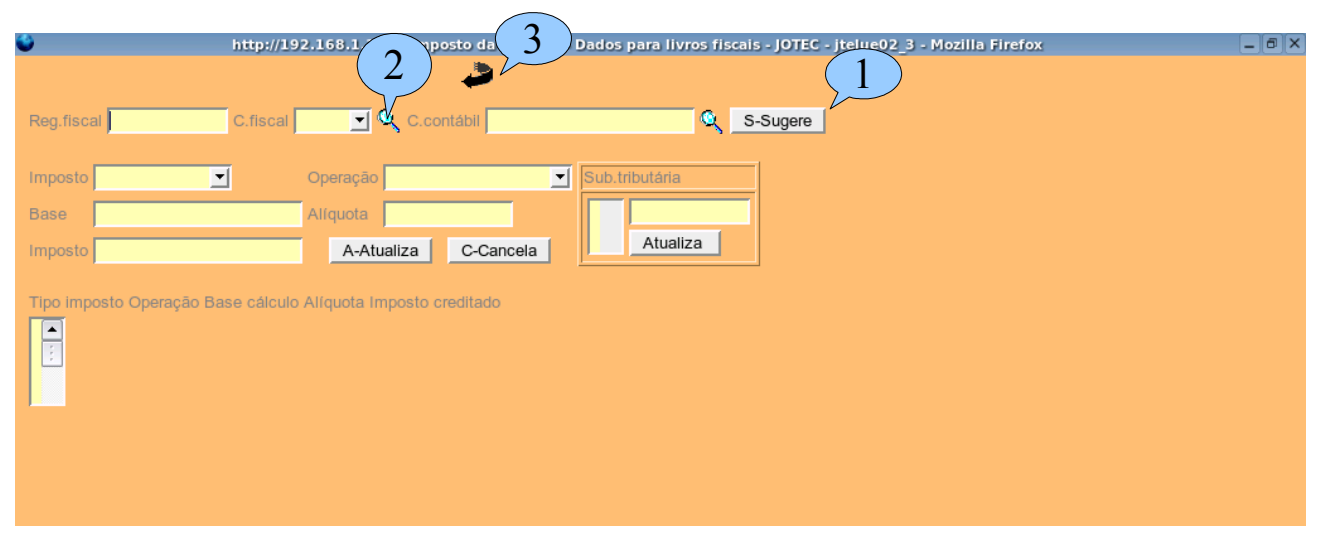

*1-CLIQUE NO BOTÃO "SUGERE", PARA PREENCHER OS CAMPOS COM O VALOR DOS IMPOSTOS. 2-INFORME O CFOP NO CAMPO "C.FISCAL". 3-CLIQUE NA "SETA" NO TOPO DA TELA PARA VOLTAR A TELA PRINCIPAL.*

*CLIQUE NA FIGURA DO DISQUETE PARA SALVAR O REGISTRO.*

*MENU GERADORES/EMISSÃO DE NOTA ENTRADA/SAÍDA*

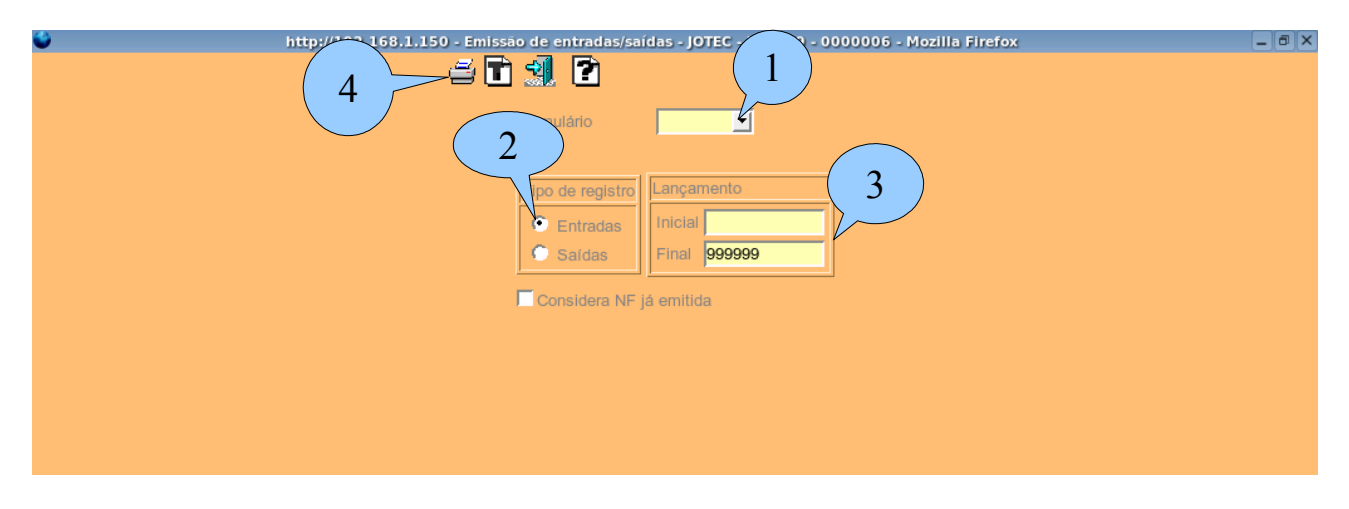

*1-SELECIONAR O FORMULÁRIO DE EMISSÃO DE NOTA FISCAL DE IMPORTAÇÃO. 2-SELECIONAR "TIPO DE REGISTRO/ENTRADA". 3-INFORMAR NO CAMPO "LANÇAMENTO" O NÚMERO DO REGISTRO GRAVADO NA TELA PRINCIPAL DE ENTRADA. 4-CLIQUE NA FIGURA DA "IMPRESSORA" PARA CONCLUIR A IMPRESSÃO.*